# **How to Upgrade the firmware of an AVtech IP Camera**

**Important:** Before Setting up remote access for your DVR, you will need a good understanding of computer networks. If you do not, please seek the assistance of a qualified I.T. professional.

## **How to get the new firmware**

As you would expect, you will need to have a copy of the camera firmware on your PC. You can easily download this firmware below.

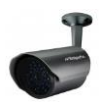

VSIP13B Bullets Cameras: http://downloads.rhinoco.com.au/products/nvr4entpack/AVM357\_1049-1027-1033-1008.zip

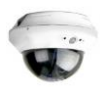

VSIP13D Dome Cameras: http://downloads.rhinoco.com.au/products/nvr4entpack/AVM328A\_1050-1027-1034-1008.zip

#### **How to connect to the IP Camera**

In order to upgrade the firmware of the IP cameras you will first need to access the web interface of the IP camera. There are 2 ways in which you can do this, the first is by using a PC on the local network and connecting via the NVR, the second is by connecting your PC or laptop directly to the cameras POE switch.

To be able to log in to the cameras web interface you must be using Internet Explorer 5.5 or above, we recommend Internet Explorer 9 as unfortunately IE10 is not compatible. You must also have ActiveX Controls enabled (see How to Enable ActiveX).

#### **Method 1 Network via the NVR**

This method requires the NVR to be connected to the local computer network and a PC on that network which you can access. It also requires the cameras to be currently be connected and visible on the NVR.

First go to the NVR and enter the MENU, followed by ADAVANCED SETTINGS and CAMERA. Here you should see the settings for each camera and can enable the PORT FORWARDING for each camera.

You can now go to your PC and connect to the NVRs web interface as you normally would with Internet Explorer by typing the NVRs IP address in to the address bar along with the port number which is typically 80 or 88. (e.g. http://192.168.1.10**:88**)

After making sure you can access the NVR we can now attempt to access the IP Camera. We can do this by using the NVRs IP Address along with port 81 (e.g. http://192.168.1.10**:81**). Port 81 takes us directly to Camera 1, this can also be repeated for other cameras.

Port 81 – Camera 1 Port 82 – Camera 2 Port 83 – Camera 3 Port 84 – Camera 4 Port 85 – Camera 5 Port 86 – Camera 6

## **Method 2 - By connecting you PC or laptop to the POE Switch**

This method relies on having a PC which can be physically connected to the NVRs POE switch (via a Cat5 network cable) and then changing the PCs own IP address to one that is in the same network segment as the IP Cameras. (See How to change your PCs IP Address).

The default range of the IP cameras will be 10.2.2.**X** (and subnet of 255.255.255.224) which means your PC will need to be set in this range, we recommend 10.2.2.**28** (and subnet of 255.255.255.224).

### **How to upgrade the IP Camera**

Log in to the camera with the Default username **admin** and the default of password **admin**.

Once you are logged in to the IP Cameras Web Interface, on the live view page select CONFIG and go to GENERAL followed by MAINTENANCE.

In the FIRMWARE UPGRADE section, browse to where you have saved the 4 firmware upgrade files, and select them one by one until all files are selected (up to four files). See below:

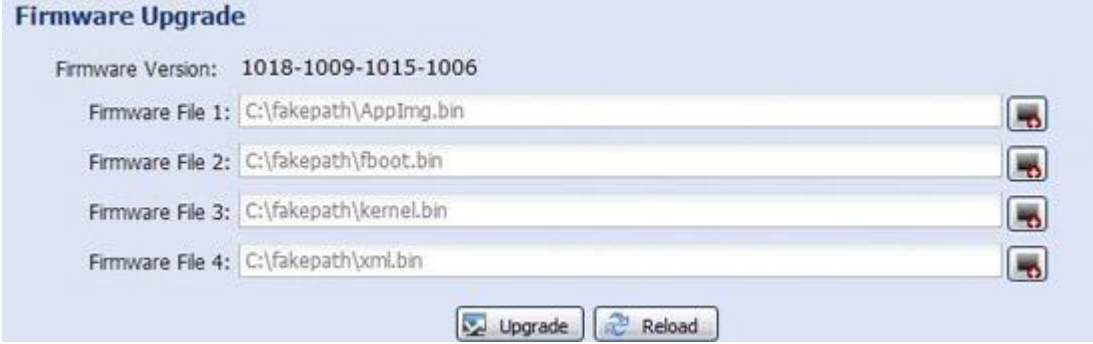

Then click UPGRADE to start system upgrading.

You'll be prompted to keep current config. It's recommended to keep them, otherwise all config will be restored to default. It takes a few minutes to finish the upgrade process. Do not disconnect the power during firmware upgrade, or the upgrade may be failed.

The camera will reboot after the upgrade and you will be finished the firmware of an AVtech IP Camera.

# *How to change your PCs IP Address (if necessary)*

1. Go to START > CONTROL PANEL > NETWORK AND SHARING CENTER followed by CHANGE ADAPTER SETTINGS.

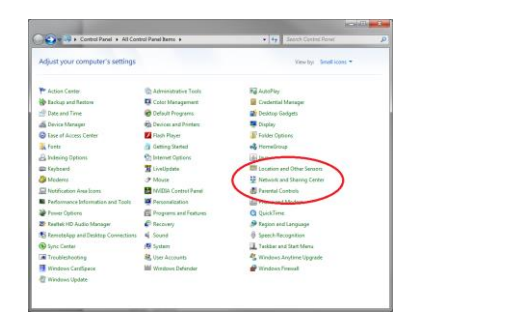

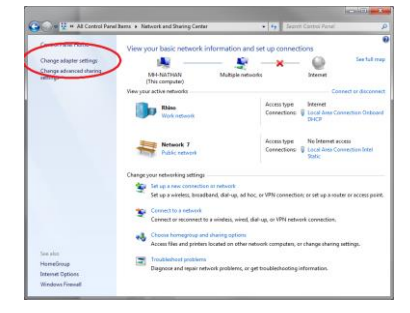

2. Right-click on your LOCAL AREA CONNECTION, and select PROPERTIES

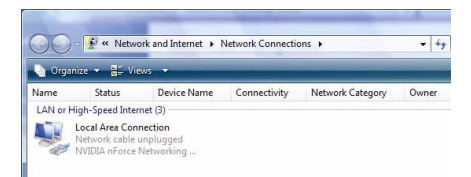

3. In the GENERAL tab, select INTERNET PROTOCOL VERSION 4 (TCP/IPV4), and then select PROPERTIES.

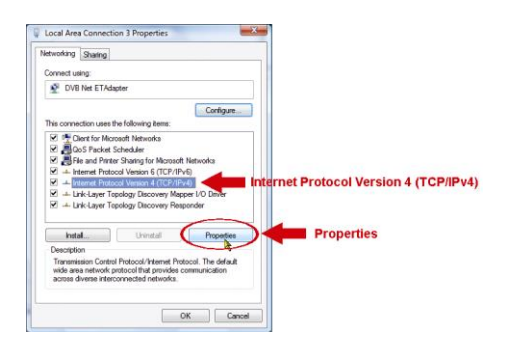

4. In the GENERAL tab, select USE THE FOLLOWING IP ADDRESS and set the IP address as described earlier. (e.g. 10.2.2.28)

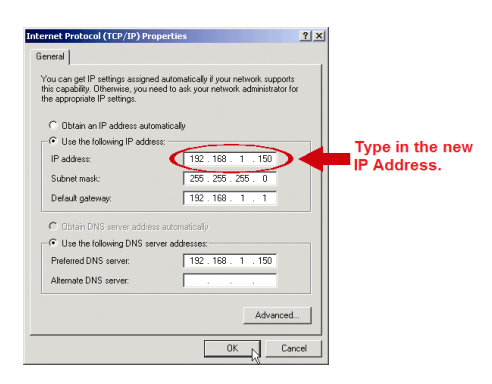

5. Once this is done you can Click OK to close the dialog boxes and save your changes.

NOTE:

Once you have finished upgrading your cameras firmware, you may need to set your computer back to its original settings. Simply follow this process again, then at step 4, choose to "OBTAIN AN IP ADDRESS AUTOMATICALLY".

# *Enabling ActiveX Controls (if necessary)*

If this is your first time logging in, you may get a system pops up asking you to install ActiveX control webrec.cab. Please click OK button, and the system will automatically install the ActiveX control. When finished you may need to close and re-open Internet Explorer. If you can't download the ActiveX file, please check whether you have ActiveX is allowed under your Security Settings. Go to: Tools > Internet Options > Security > Custom Level > Then once in the Security Settings, enable all ActiveX related options.

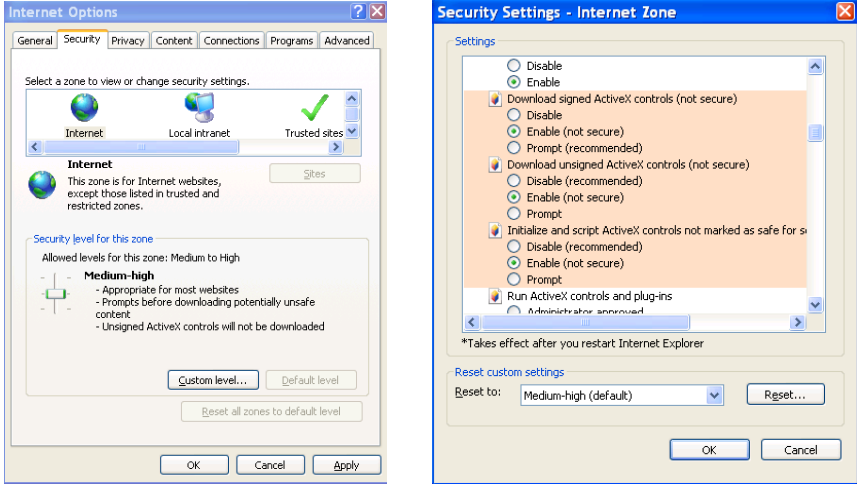